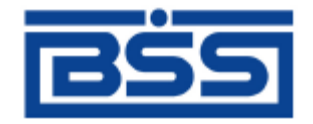

Система дистанционного банковского обслуживания

# ОАО «Банк Санкт-Петербург»

# **Краткая инструкция оператора подсистемы «Банк-Клиент»**

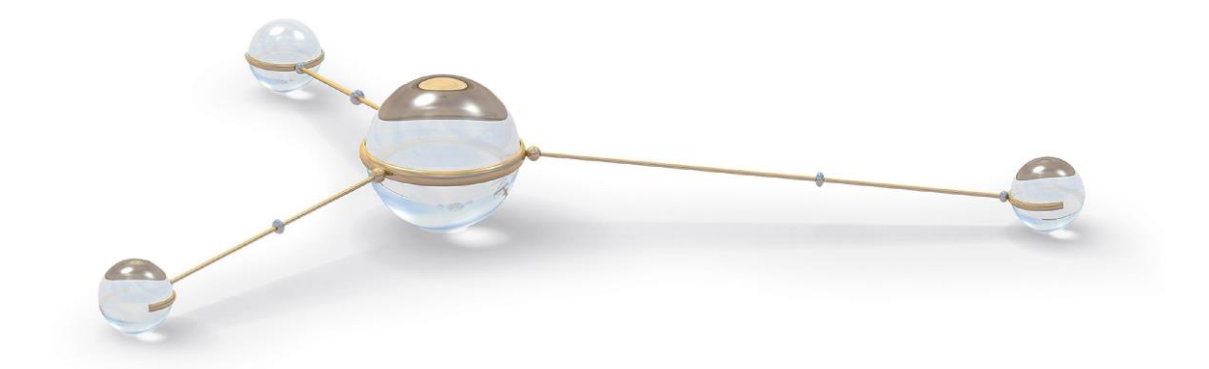

© 2014 ООО «БСС»

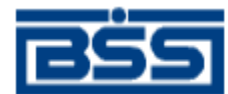

# Содержание

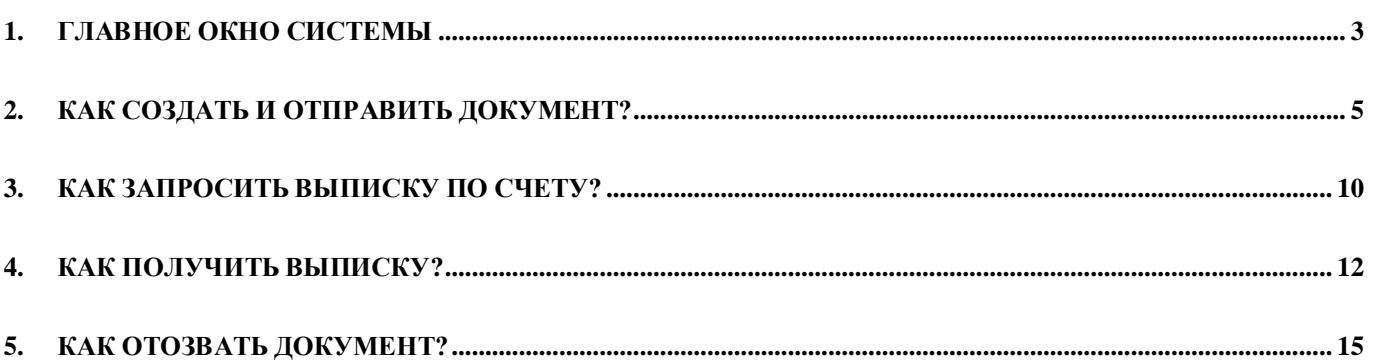

<span id="page-2-0"></span>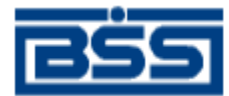

### **1. Главное окно системы**

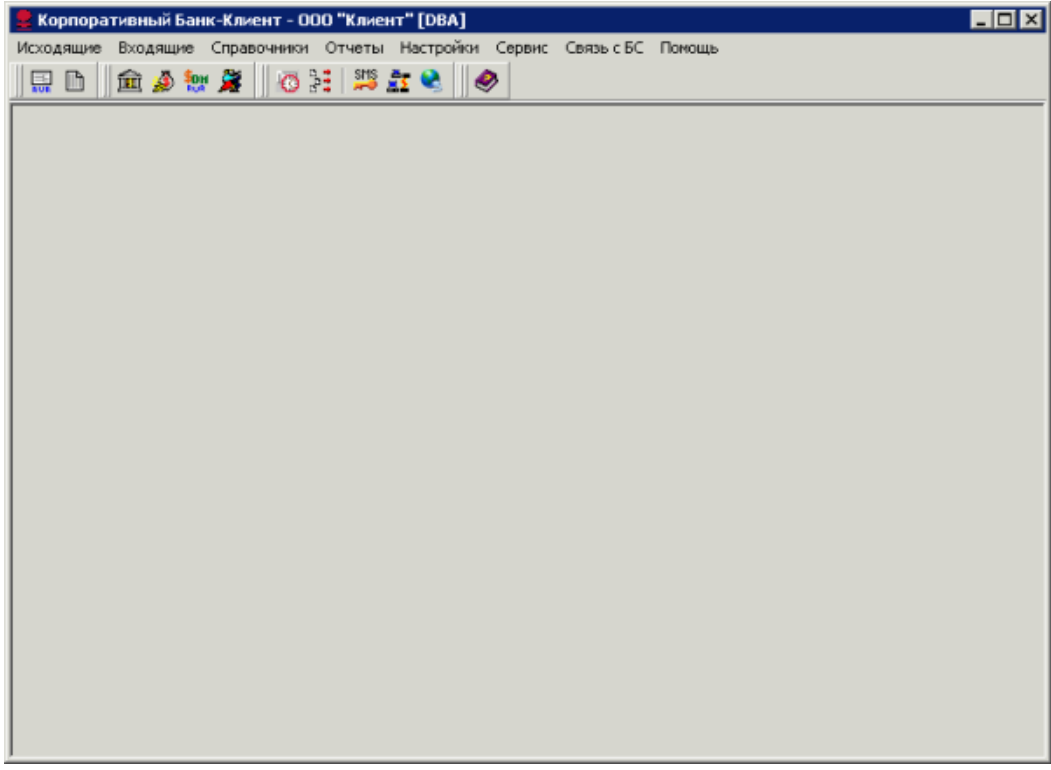

#### **Рис. 1.1 Главное окно подсистемы "Банк-Клиент"**

Окно имеет стандартный интерфейс для программ *Windows*, содержащий раскрывающиеся меню, панели инструментов, а также смысловые подсказки при подведении курсора мыши к кнопке панели инструментов.

**Исходящие** – меню используется для обращения к документам, создаваемым организацией – клиентом банка. Система "ДБО BS-Client" поддерживает возможность переноса в архив удаленных, а также полностью прошедших обработку в банке документов. Меню также используется для обращения к спискам архивных исходящих документов.

**Входящие** – меню используется для работы с документами, получаемыми из банка, а также для обращения к спискам архивных входящих документов.

**Справочники** – меню позволяет работать с корпоративными (общими с банком) и внутренними (Вашими собственными) справочниками.

**Отчеты** – меню содержит отчеты об обработанных в системе документах.

**Настройки и Сервис** – меню предназначены для администрирования системы, их команды не используются оператором.

**Связь с БС** – меню используется для обмена информацией с бухгалтерскими системами "1С: Предприятие", "Парус". Также предусмотрен обмен документами и с другими БС, в которых есть возможность экспорта документов в текстовый формат.

**Помощь** – меню используется для вызова контекстной справки по работе с системой "ДБО BS-Client".

Кнопки на панели инструментов служат для обращения к часто используемым спискам:

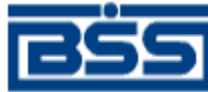

÷

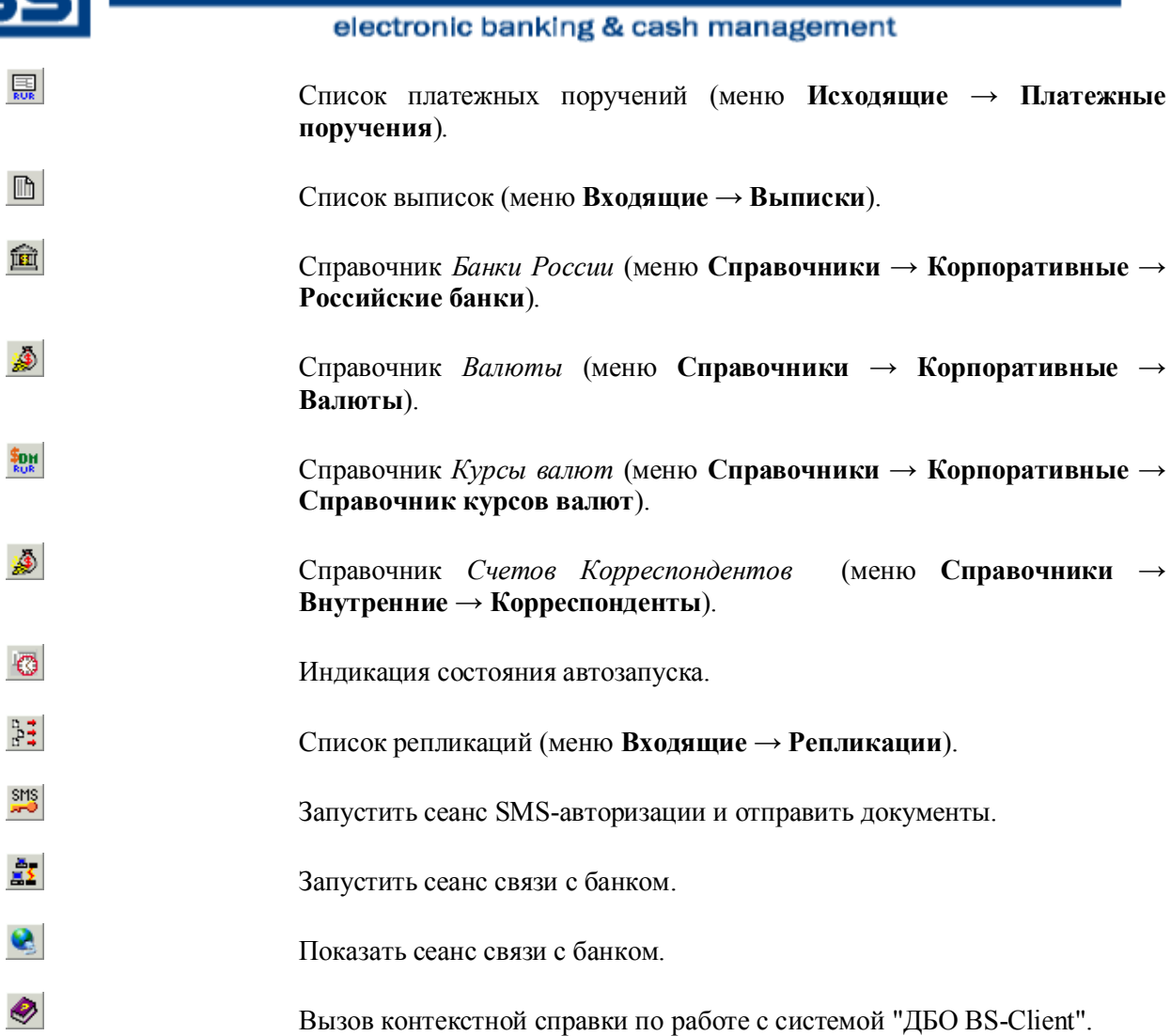

<span id="page-4-0"></span>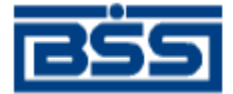

## **2. Как создать и отправить документ?**

В общем случае для создания нового документа выполните следующие действия:

1. Откройте окно со списком документов того же типа, что и документ, который хотите создать.

| Платежные требования<br>- 0 ×                                                        |                                                                |                     |                 |                                                                     |                            |
|--------------------------------------------------------------------------------------|----------------------------------------------------------------|---------------------|-----------------|---------------------------------------------------------------------|----------------------------|
| BXA78\$ + - ●日+**<br>P                                                               |                                                                |                     |                 |                                                                     |                            |
| Новые<br>⊽                                                                           | N٤<br>Дата                                                     | Статчо              | Подразделение   | Счет плательщика                                                    | Сумма                      |
| Подписанные<br>⊽                                                                     | 08.06.2012                                                     | новый               | Филиал Банка №1 | 40122810154521300022                                                |                            |
| К отправке<br>1⊽                                                                     | 2<br>08.06.2012                                                | новый               | Филиал Банка №1 | 40122810154521300022                                                |                            |
| В обработке<br>⊽                                                                     | 21.03.2013<br>1                                                | новый               | Филиал Банка №1 | 40122810154521300022                                                |                            |
| Завершенные                                                                          |                                                                |                     |                 |                                                                     |                            |
| ⊽<br>Отказанные                                                                      |                                                                |                     |                 |                                                                     |                            |
| <b>Удаленные</b>                                                                     |                                                                |                     |                 |                                                                     |                            |
| Детально<br>1⊽                                                                       | ⊣⊩                                                             |                     |                 |                                                                     | $\blacktriangleright$      |
|                                                                                      | Номер                                                          | Дата                | Сумма           | Условие оплаты                                                      |                            |
| ₿ Сортировка                                                                         |                                                                | 08.06.2012          | 2 000.00        | с акцептом                                                          |                            |
|                                                                                      | Получатель                                                     |                     |                 |                                                                     |                            |
| <b>∀</b> Фильтр                                                                      | 3АО Кресты                                                     |                     |                 | 12432<br>ИНН.                                                       |                            |
| <b>ДА</b> Поиск                                                                      | 40705.810.9.33000355678<br>РКЦ ПАНКРУШИХА<br>БИК.<br>Счет<br>B |                     |                 |                                                                     | 040113000                  |
|                                                                                      | Назначение платежа                                             | Платеж              |                 |                                                                     |                            |
|                                                                                      |                                                                |                     |                 |                                                                     | F                          |
| <b><i>BAHK</i></b><br>САНКТ-ПЕТЕРБУРГ<br>Телефон тех, поддержки<br>$(812)$ 329-59-39 | Сообщение банка                                                | символов у физлица. |                 | Неверная длина ИНН получателя. Допустимо 10 символов у юр.лица и 12 | $\equiv$<br>$\overline{ }$ |

<span id="page-4-1"></span>**Рис. 2.1 Пример окна со списком документов**

- 2. Нажмите кнопку  $\square$  на панели инструментов или выделите любой документ и нажмите клавишу **Insert**.
- 3. Откроется окно для ввода нового документа. Некоторые поля в этом диалоге могут быть заполнены значениями из последнего созданного документа данного типа.

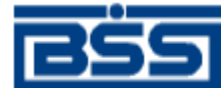

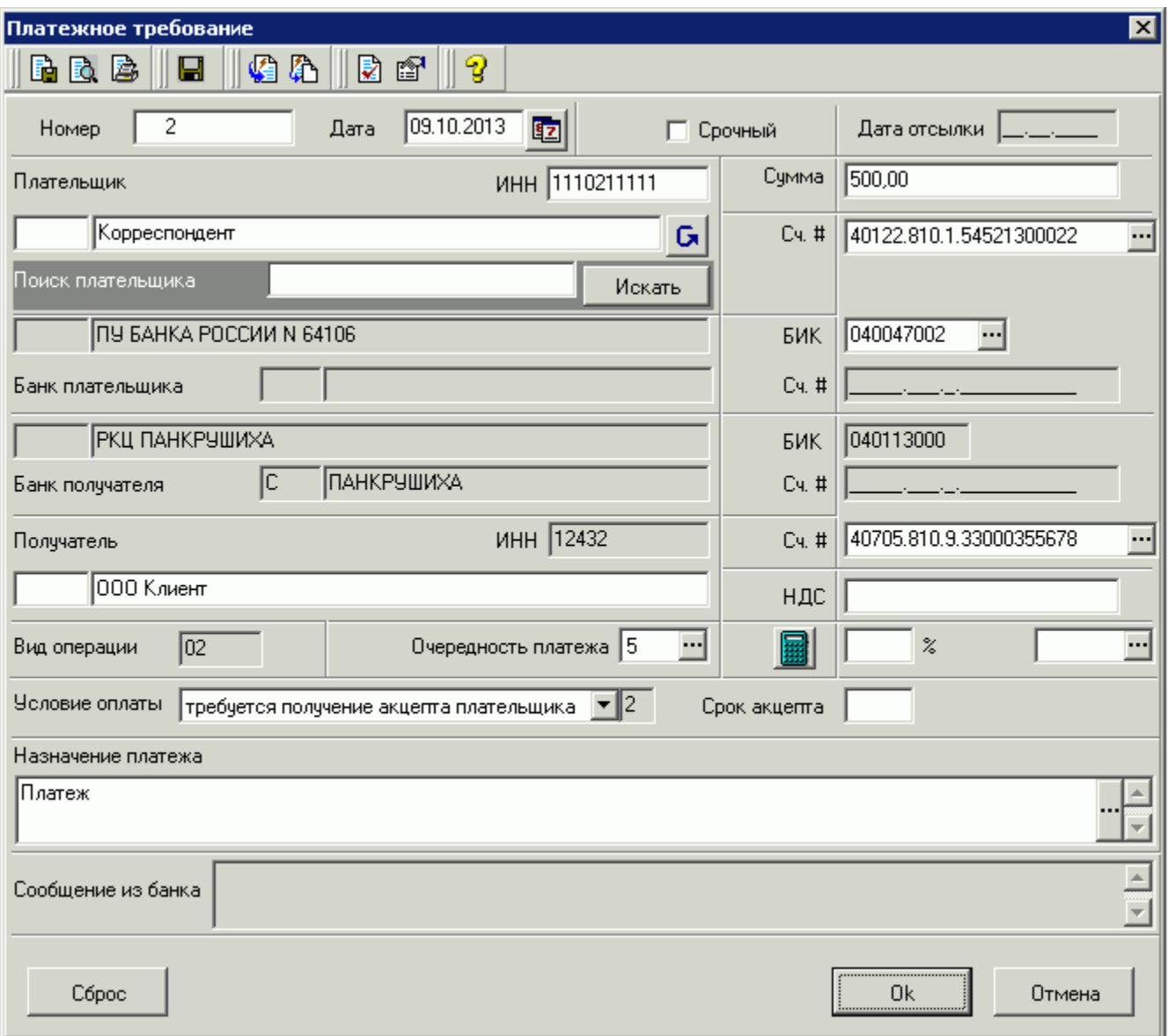

**Рис. 2.2 Пример окна для ввода данных нового документа**

4. Заполните все обязательные поля диалога. Если Вы подведете курсор мыши к любому полю в диалоге ввода нового документа, то на экране появится контекстная подсказка о содержании данного поля.

Часто в документах содержание полей повторяется. Чтобы не заполнять такие поля в каждом документе, можно создать шаблон и создавать новый документ на основе шаблона.

Поля, в которых расположена кнопка , называют полями выбора из справочника. Такие поля могут быть заполнены значением из справочника, который вызывается при нажатии кнопки . В большинстве случаев требуется, чтобы данные поля были заполнены только такими значениями. Часто при вводе данных из справочника заполняются сразу несколько полей, например, при выборе значения в поле **Счет плательщика** в платежном поручении одновременно заполняются поля группы **Плательщик** (**Название**, **ИНН плательщика**) и **Банк плательщика** (**Название**, **кор./сч**, **БИК**). При выборе значения в поле **Счет получателя** автоматически заполняются поля групп **Получатель**, **Банк получателя** и поле **Назначение платежа**. Такие поля называются связанными. Для того чтобы заполнить связанные поля, необходимо либо выбрать значение определяющего поля из справочника, либо ввести его вручную и нажать клавиши **Ctrl + Enter**.

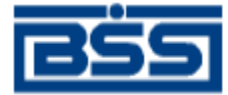

- 5. После ввода значений всех полей для сохранения документа нажмите кнопку **Ok** или кнопку **• На панели инструментов окна**
- 6. Система проверит вводимый документ на соответствие правилам оформления и текущему состоянию корпоративных справочников и при необходимости выдаст сообщение об ошибке. В зависимости от режима контролей документа завершение создания документа может быть невозможно до того, как будут исправлены все обнаруженные системой ошибки.
- 7. В результате выполнения описанных действий в списке исходящих документов определенного типа появится новый документ со статусом "Новый".
- 8. Для отправки документа в банк выделите его в списке документов (см. [Рис. 2.1\)](#page-4-1) и нажмите кнопку на панели инструментов окна. При использовании USB-токена для отправки документа потребуется использовать токен $^{\rm l}$ .
- 9. Статус документа изменится на "Ждет отправки".
- 10. После того, как документ отправлен, его статусы будут изменяться в соответствии с жизненным циклом.

#### **SMS-авторизация**

Цель SMS-авторизации — защитить финансовые транзакции клиентов. При подключении услуги SMS-авторизации финансовые документы будут отправляться пакетами.

Если у Вас подключена услуга SMS-авторизации, то отправка финансовых документов будет отличаться от стандартной.

- 1. Подготовьте финансовые документы стандартным образом, включающим в себя создание, подпись и команду **К отправке** (или выделите новые документы и нажмите кнопку **\*\*** на панели инструментов списка документов).
- 2. Документы перейдут в статус "Ждет отправки" (документы со статусом "Ждет отправки" можно увидеть в списке документов только в том случае, если в левой части окна списка документов установлен флажок **К отправке**).

#### **Примечание**

Если попытаться отправить в банк документ в статусе "Ждет отправки", требующий SMSавторизации, командой контекстного меню **Отправить в банк** то отобразится окно **Запрос SMSавторизации**.

Для отправки в банк пакета документов, требующих SMS-авторизации, следует запустить сеанс SMS-авторизации.

#### **Внимание!**

После запуска сеанса SMS-авторизации система будет находиться в режиме ожидания, и Вы не сможете выполнять другие действия в системе до окончания сеанса. Во время сеанса можно отказаться от авторизации и продолжить работу с системой.

 $\overline{a}$ 

 $1$  См[. Инструкция по работе с eToken.doc](Инструкция%20по%20работе%20с%20eToken.doc)

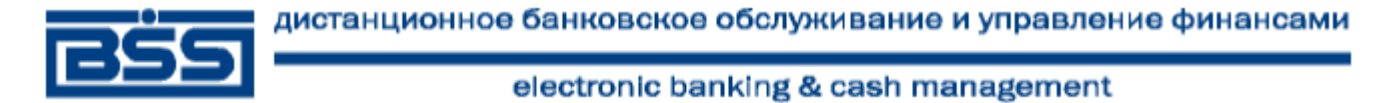

- 1. Для запуска сеанса SMS-авторизации нажмите кнопку **1. Для запуска сеанса SMS-авторизации нажмите кнопку** на панели инструментов главного окна системы
- 2. Откроется окно **Запрос SMS-авторизации перед отправкой документов**.

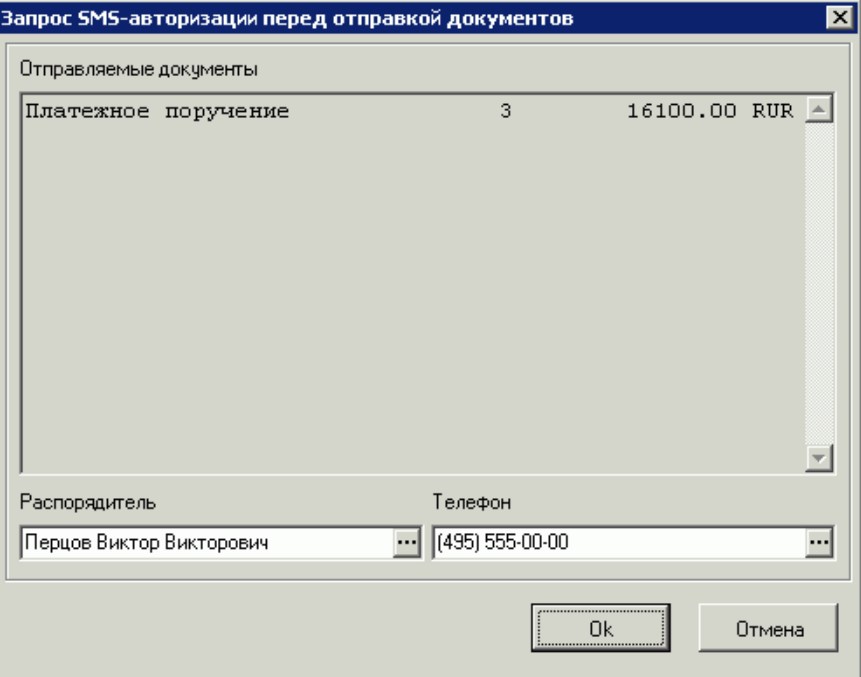

#### **Рис. 2.3. Окно Запрос SMS-авторизации перед отправкой документов**

В списке **Отправляемые документы** указаны типы документов, их количество и общая сумма документов одного типа. В пакет отправляемых документов попадают все платежные документы в статусе "Ждет отправки", которые требуют SMSавторизации.

- 3. В поле **Распорядитель** выберите из списка нужного распорядителя. Если распорядитель только один, то он будет подставлен автоматически.
- 4. В поле **Телефон** выберите из списка название номера телефона распорядителя, на который будет прислано SMS-сообщение с авторизационным кодом. Если к выбранному распорядителю привязан только один номер телефона, то он будет подставлен автоматически.
- 5. Нажмите кнопку **Ok**.
- 6. Запрос SMS-авторизации будет отправлен в банк. Откроется окно **SMSавторизация**.
- 7. Запрос будет обработан в банке. В случае успешной обработки статус сеанса авторизации изменится на "принят". На указанный телефон будет отправлено SMS-сообщение с авторизационным кодом.
- 8. Введите полученный код SMS-авторизации. Нажмите кнопку **Ok**.
- 9. Документ будет отправлен в банк на проверку. Статус сеанса авторизации изменится на "ожидает подтверждения".

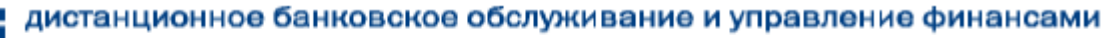

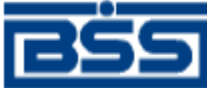

- 10. Если был введен неправильный код или превышен срок актуальности SMSсообщения (задается в банке), то в поле **Сообщение из банка** появится сообщение об ошибке и на этот же номер телефона будет отправлено новое SMS-сообщение с новым авторизационным кодом. Введите полученный код SMS-авторизации. Нажмите кнопку **Ok**.
- 11. Если введенный код прошел проверку в банке, то сеанс авторизации заканчивается. Откроется окно **Отчет о принятых и отправленных документах**.
- 12. Ознакомьтесь с информацией и нажмите кнопку **Закрыть**.

Документы отправлены.

<span id="page-9-0"></span>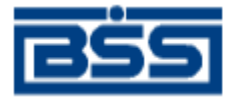

## **3. Как запросить выписку по счету?**

Выписки с информацией о состоянии счетов клиентов формируются банком. В зависимости от настроек их формирование может выполняться автоматически по расписанию или же по запросам сотрудников банка. После формирования выписки рассылаются клиентам. В случае необходимости клиент имеет возможность получить выписку о состоянии своих счетов вне зависимости от расписания автопроцедур банка и без участия его сотрудников. Для этого необходимо отправить в банк запрос на получение выписки.

Для создания запроса на получение выписки по Вашему счету выполните следующие действия:

1. Выберите в меню **Исходящие** пункт **Запросы выписки**.

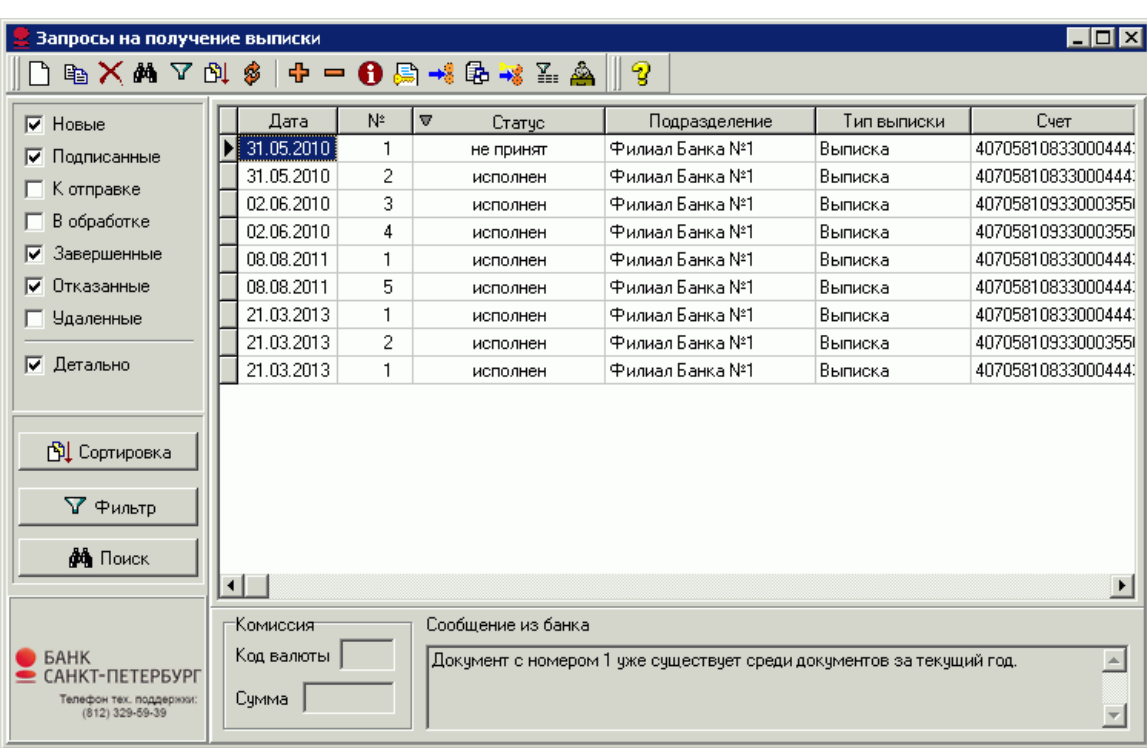

2. На экране появится список всех запросов выписок, созданных в системе.

<span id="page-9-1"></span>**Рис. 3.1 Окно Запросы на получение выписки**

- 3. Для быстрой отправки запроса выписки по всем счетам нажмите кнопку вы на панели инструментов окна. Автоматически будет создан и отправлен в банк запрос выписки по всем счетам.
- 4. Для ввода нового запроса выписки по счету нажмите клавишу Ins либо кнопку **[1]** на панели инструментов.
- 5. Раскроется диалоговое окно **Запрос на получение выписки**.

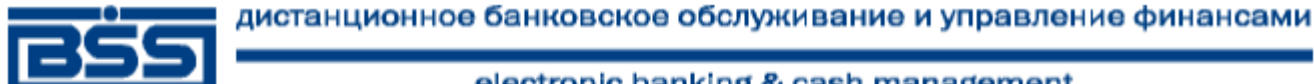

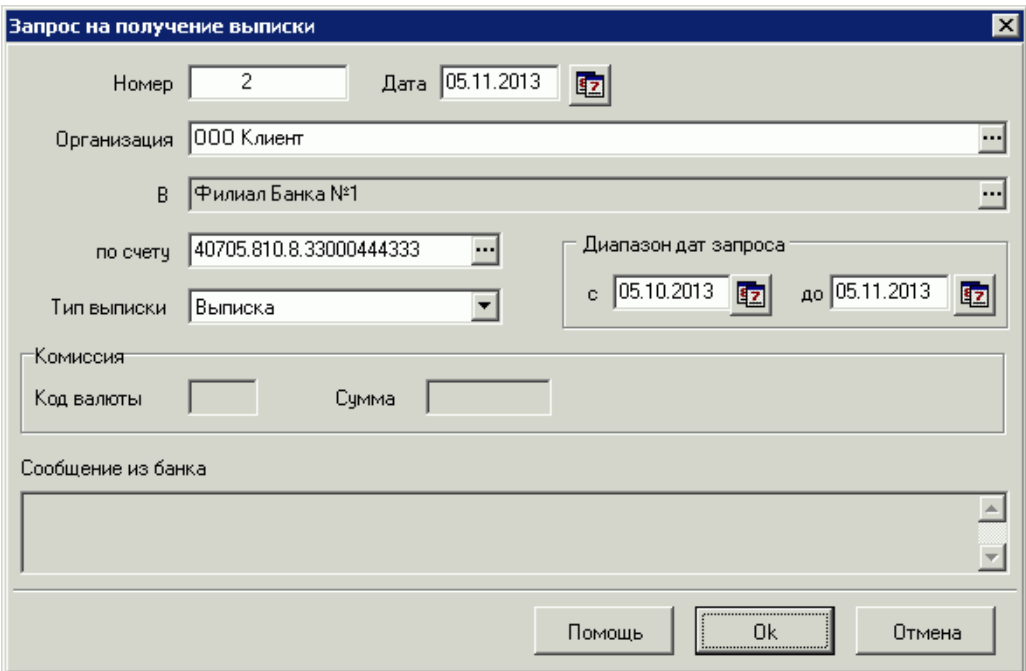

**Рис. 3.2 Окно Запрос на получение выписки**

- 6. Укажите **номер** документа. По умолчанию поле заполнено автонумерацией.
- 7. Укажите **дату** документа. По умолчанию дата текущая.
- 8. Выберите из списка название **организации**, для которой будет подготовлена выписка.
- 9. Выберите из списка **счет**. Для создания запроса на получение выписки по всем счетам значение поля должно быть "пусто".

#### **Примечание**

Из списка счетов выбирается первый расчетный счет в валюте РФ. Счет автоматически меняется при смене организации в поле **Организация**.

- 10. Выберите из списка **тип выписки**. Заказывается выписка или справка по счету.
- 11. Укажите **диапазон дат запроса**.
- 12. Нажмите кнопку **Ok** для сохранения документа.
- 13. В списке **Запросы на получение выписки** (см. [Рис. 3.1](#page-9-1)) появится запись о сформированном запросе.
- 14. Выделите в списке документ в статусе "Новый" и нажмите кнопку на панели инструментов окна.
- 15. Документ будет отправлен в банк.
- 16. После того, как в банке будет выполнен запрос на получение выписки и проведен сеанс связи между клиентом и банком, документ получит статус "Исполнен". В списке **Рублевые выписки** (меню **Входящие** → **Выписки**) появится запрашиваемая выписка или справка (см. гл. [4,](#page-11-0) [«Как получить](#page-11-0) выписку?» [стр. [12\]](#page-11-0)).

<span id="page-11-0"></span>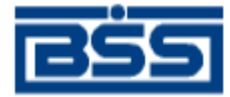

### **4. Как получить выписку?**

*Выписки* формируются банком и содержат информацию о движении средств по счетам клиентов. В зависимости от настроек системы формирование выписки может производиться автоматически с помощью автопроцедур, по запросам сотрудников банка или по запросам клиентов (о том, как создать запрос выписки см. гл. [3,](#page-9-0) «Как запросить [выписку по счету?»](#page-9-0) [стр. [10\]](#page-9-0)).

Список полученных из банка выписок представлен в окне **Рублевые выписки**, которое вызывается с помощью кнопки  $\Box$  на панели инструментов главного окна или команд меню **Входящие** → **Выписки**.

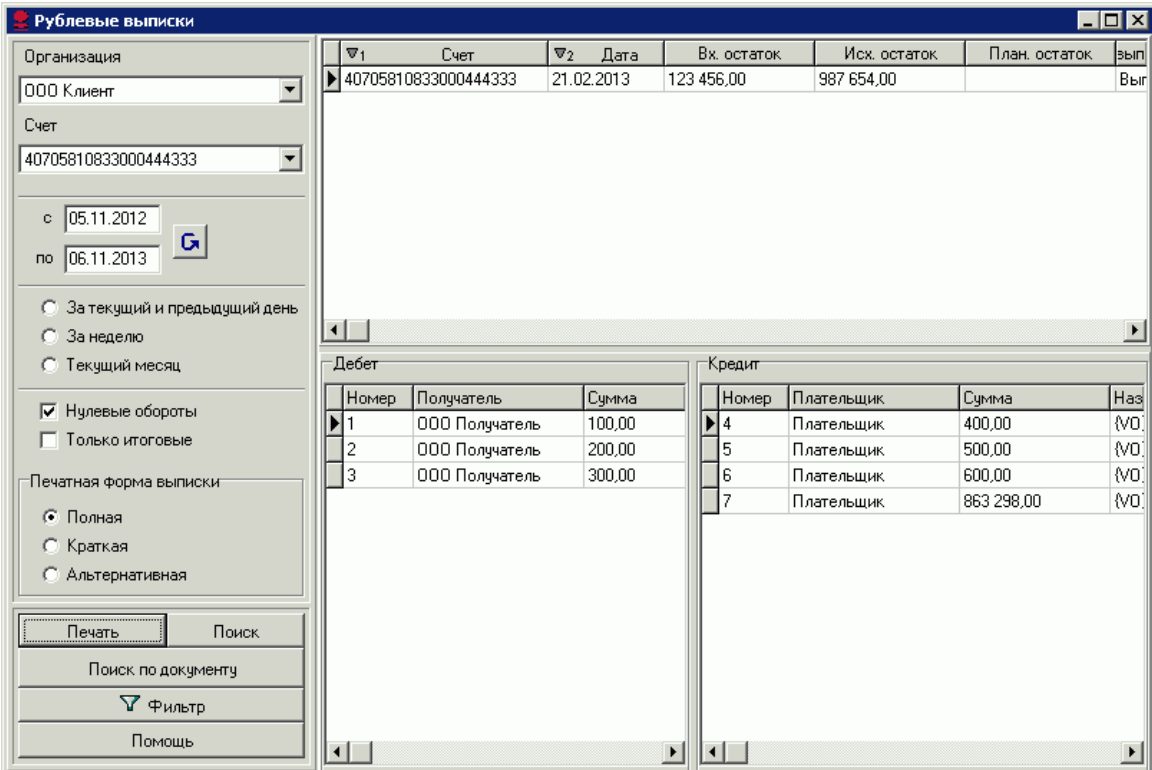

#### **Рис. 4.1 Окно Рублевые выписки**

Окно содержит список всех выписок по всем счетам.

Оно разделено на 4 части:

- список всех выписок;
- список дебетовых документов выписки, которая выделена в списке выписок;
- список кредитовых документов выписки, которая выделена в списке выписок;
- панель инструментов, с помощью которых выполняется управление информацией, представленной в списке выписок.

С помощью панели инструментов могут быть заданы следующие реквизиты:

1. С помощью поля **Организация** задается название организации, выписки по счетам которой будут отображаться в списке. Если в данном поле значение не задано, то в списке выписок будут отображаться выписки по счетам всех организаций.

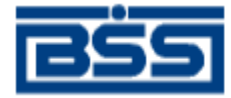

- 2. С помощью поля **Счет** задается номер счета, выписки по которому будут отображаться в списке. Если в данном поле значение не задано, то в списке выписок будут отображаться выписки по всем счетам.
- 3. С помощью полей **с** и **по** задается период, выписки за который будут представлены в списке.
- 4. С помощью блока выбора периода задается один из периодов ("За текущий и предыдущий день", "За неделю" или "Текущий месяц"), выписки за который будут представлены в списке.
- 5. Если заполнено поле **Нулевые обороты**, то выписки с нулевыми оборотами будут представлены в списке.
- 6. Если заполнено поле **Только итоговые**, то в списке выписок будут представлены только итоговые выписки за каждый день.
- 7. В блоке **Печатная форма выписки** выберите вариант печатной формы для выписок:
	- Если заполнено поле **Краткая**, то печать выписки будет выполнена без дополнительных полей.
	- Если заполнено поле **Полная**, то выписка будет напечатана со всеми полями.
	- Если заполнено поле **Альтернативная**, то будет напечатана альтернативная выписка.
- 8. С помощью кнопки **Печать** выполняется печать.
- 9. С помощью кнопок **Поиск** и **Фильтр** выполняются поиск и фильтрация записей в списке выписок.
- 10. С помощью кнопки **Поиск по документу** можно просмотреть документы независимо от выписки.
- 11. Для того чтобы увидеть более подробно выписку, выделите интересующую выписку в списке и нажмите клавишу **Enter**.
- 12. На экране появится окно **Рублевая выписка**.

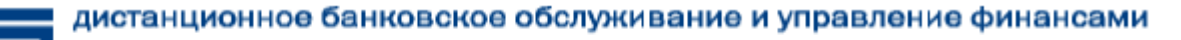

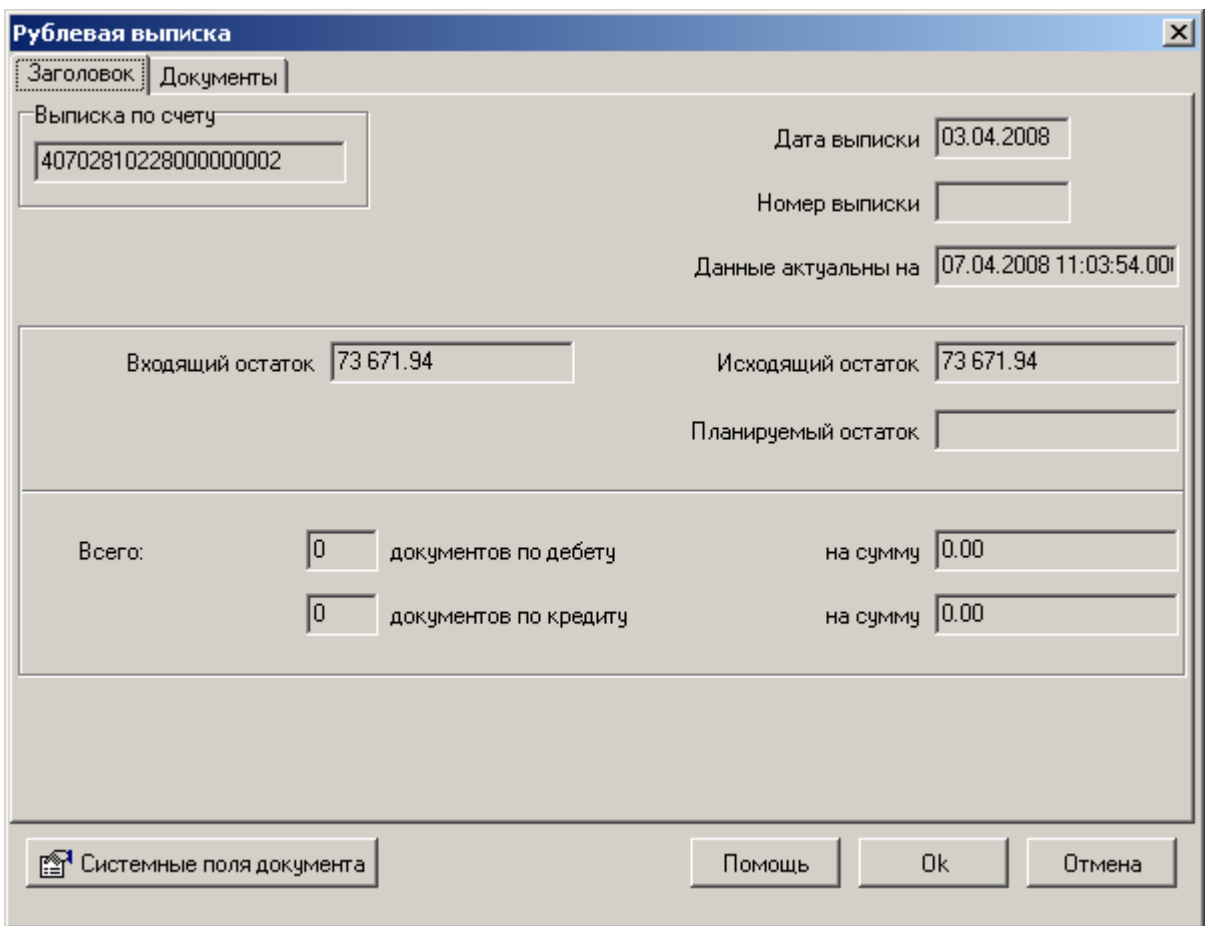

#### **Рис. 4.2 Окно Рублевая выписка**

Это окно содержит две вкладки: **Заголовок** и **Документы**.

**Заголовок 1988** содержит общую информацию по данной выписке.<br>**Документы Претавить повторяет содержание нижней части окна Рублев** 

**Документы** повторяет содержание нижней части окна **Рублевые выписки**, то есть содержит список дебетовых и кредитовых документов по данной выписке.

<span id="page-14-0"></span>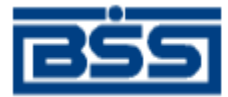

## **5. Как отозвать документ?**

В случае обнаружении ошибки в документе, который был уже отправлен в банк, но еще не исполнен (находится в статусе "Принят"), существует возможность его отзыва.

Создание запроса на отзыв документа может быть выполнено двумя способами:

- Из списка исходящих документов:
	- 1. В списке исходящих документов необходимого типа выделите документ, требующий отзыва, и выполните команду контекстного меню **Запросить отзыв**.
	- 2. Откроется окно **Запрос на отзыв документа [1]**.

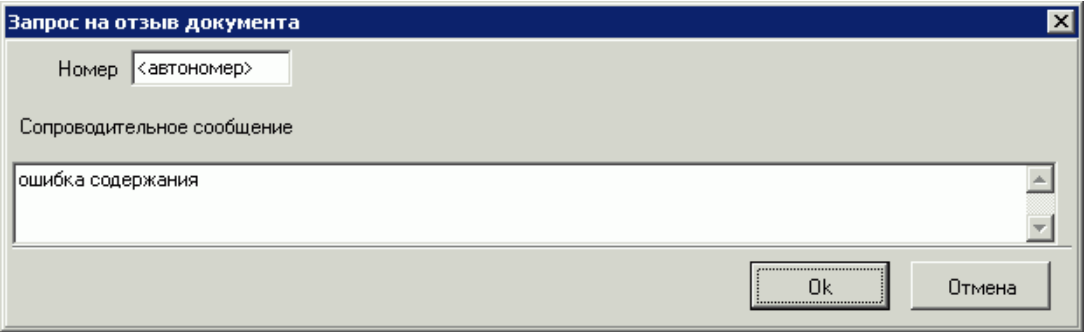

**Рис. 5.1 Окно Запрос на отзыв документа [1]**

- 3. Задайте текст **сопроводительного сообщения** запроса на отзыв и нажмите кнопку **Ok**.
- 4. Запрос на отзыв данного документа будет создан, но его дальнейшая обработка должна выполняться в окне **Запросы на отзыв**.
- Из списка **Запросы на отзыв документов**:
	- 1. Выберите в меню **Исходящие** пункт **Запросы на отзыв документов**.
	- 2. На экране появится список всех запросов на отзыв документов, созданных в системе.

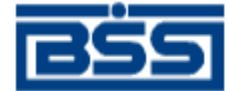

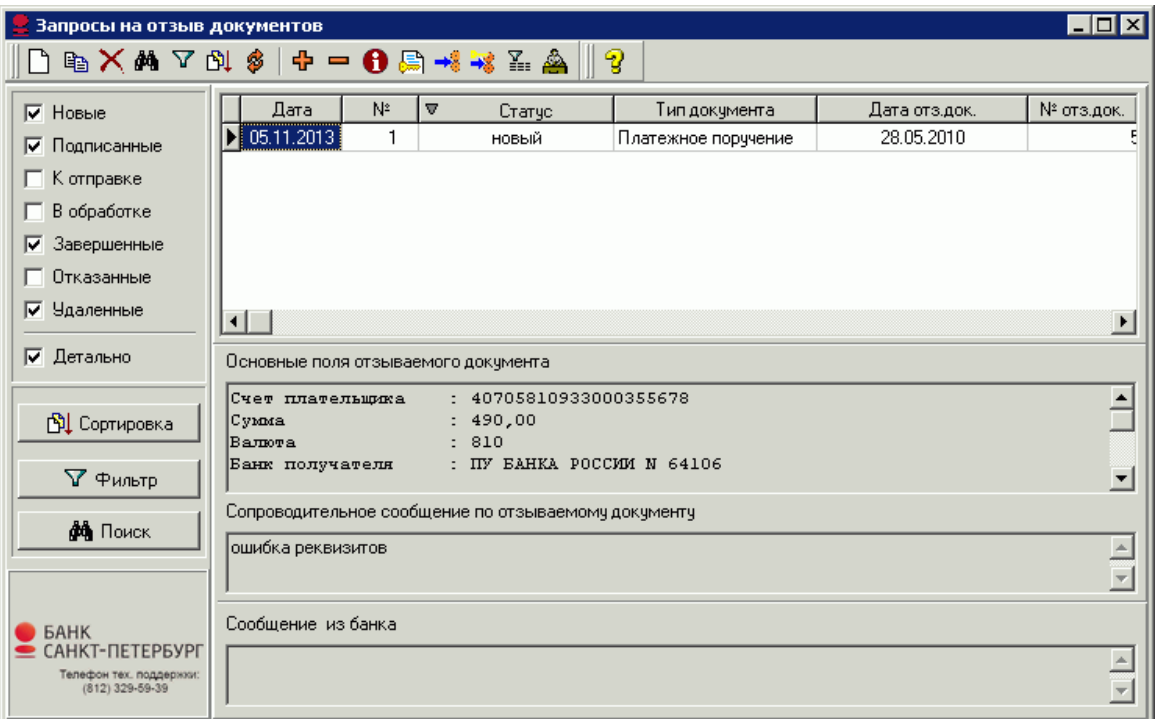

#### **Рис. 5.2 Окно Запросы на отзыв документов**

- 3. Для ввода нового запроса нажмите клавишу Ins либо кнопку **П** на панели инструментов.
- 4. Раскроется диалоговое окно **Запрос на отзыв документа [2]**.

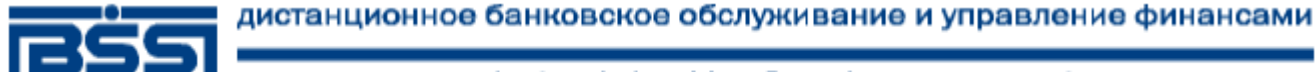

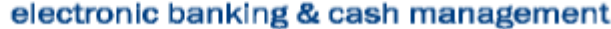

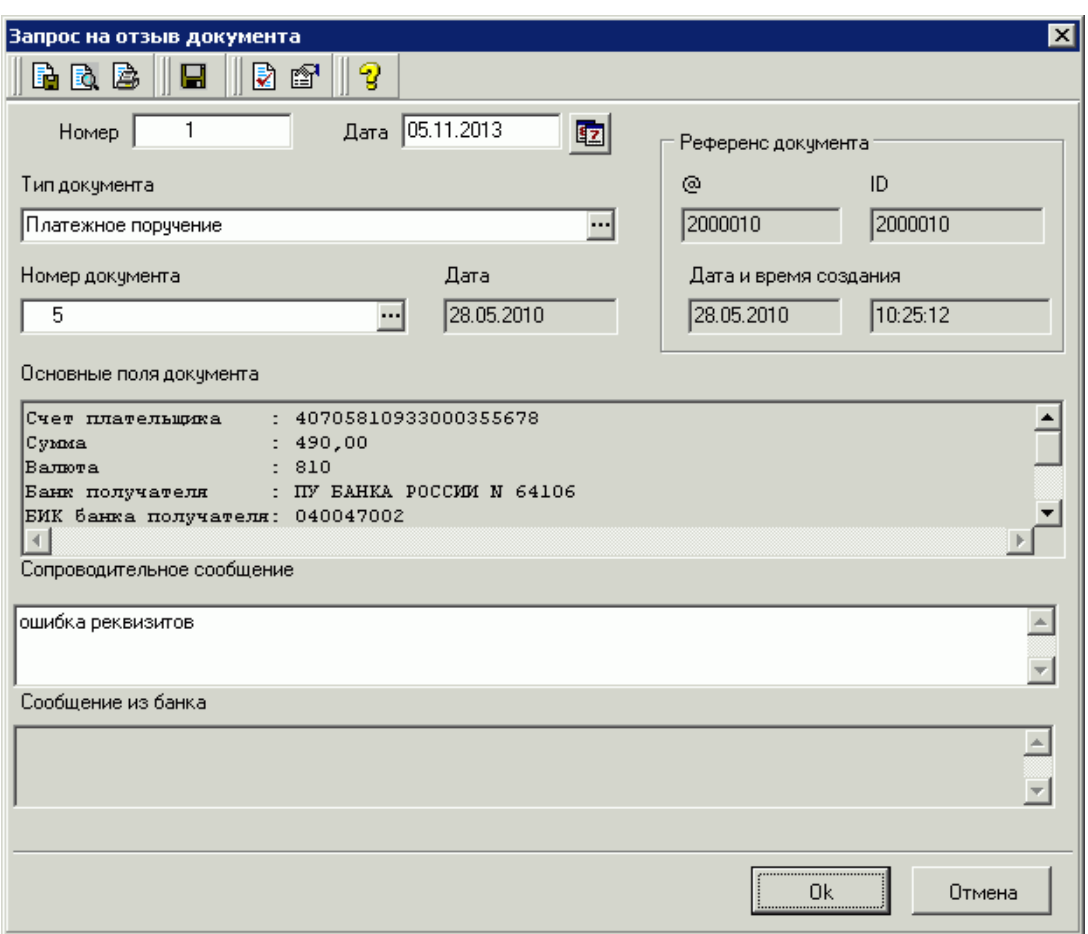

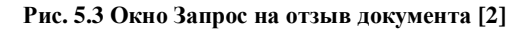

- 5. В поле **Тип документа** определите тип отзываемого документа. Для этого нажмите кнопку , расположенную в поле. Откроется окно справочника *Настройки документарных схем*. Выберите в нем необходимое значение и нажмите кнопку **Ok**.
- 6. В поле **Номер документа** задайте номер документа выбранного типа. Для этого нажмите кнопку , расположенную в поле. Откроется окно со списком исходящих документов соответствующего типа. Выберите в нем документ, который должен быть отозван, и нажмите кнопку **Ok**. Автоматически будут заполнены поля блока **Референс документа**, поля **Дата** и **Основные поля документа**.
- 7. В поле **Сопроводительное сообщение** введите причину отзыва документа.
- 8. Нажмите кнопку **Ok**.
- 9. В результате описанных выше действий в окне **Запросы на отзыв документов** появится новая запись со статусом "Новый".
- 10. Выделите в списке документ в статусе "Новый" и нажмите кнопку \* на панели инструментов окна.
- 11. Документ будет отправлен в банк.
- 12. После исполнения запроса в банке статус отзываемого документа изменится на "Отозван".